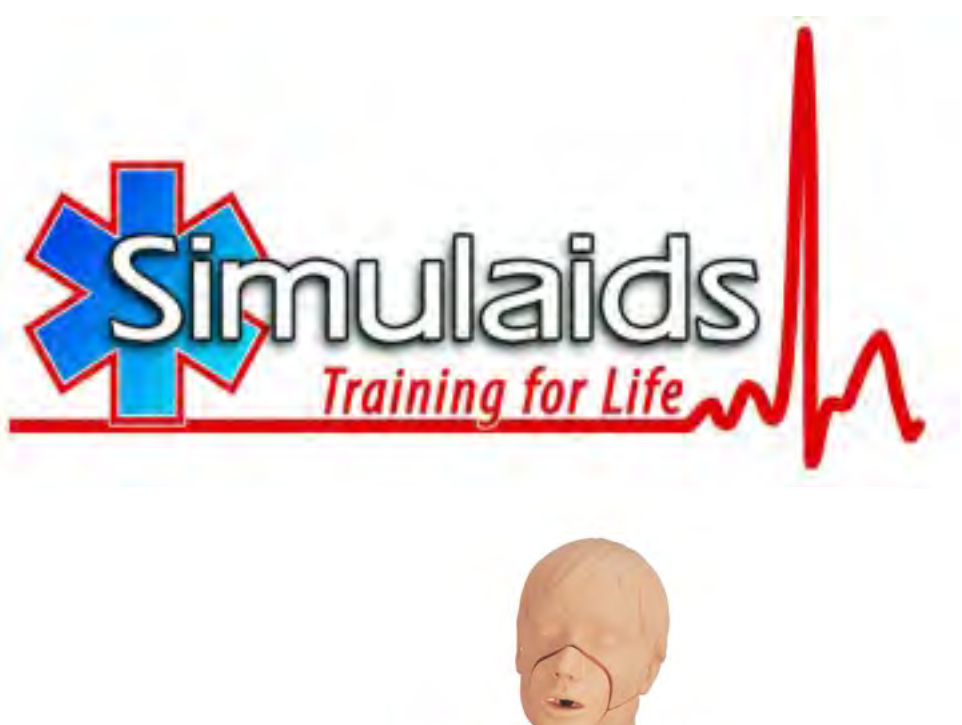

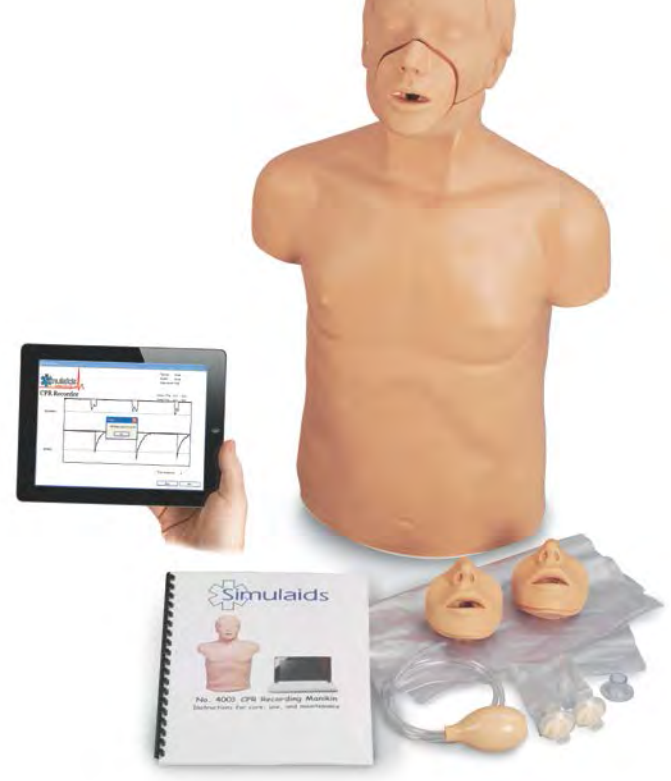

# **No. 4004 CPR Recording Manikin Instructions for care, use, and maintenance** Nov 2014

# Product Instructions **CPR Recording Manikin Item No 4004**

The CPR Recording Manikin from Simulaids measures compression rate, depth and ventilation rate and peak volume. You can choose to track CPR, compressions, with or without ventilations. This manikin offers you appropriate skill development to assist critical patients. The parameters used in these skill sets match AHA standards, but can be adjusted to satisfy any worldwide protocol.

The product purchase includes:

- Manikin torso
- iPad®, App available free at the Apple App store®
- Power Cord that serves 110 a/c or 220 a/c, 50/60hz
- 2 Replacement mouth pieces and 2 replacement lungs
- Instructions

For down load of reports to your computer, you can use iTunes® which is available for free at:

http://www.apple.com/itunes/download/

# **Setting up the Manikin**

Down load free App for CPR Recorder from App Store.

If batter is not charged, plug AC power adapter into white plate on the base of the torso. The unit can operate while charging. When started and linked to the CPR recorder via Wi-Fi, the App will indicate the relative power charge status of the battery.

# **Startup of the CPR Recorder**

Once the AC power is plugged in or the battery is charged you can turn the CPR recorder on.

On the white base plate at the end of the manikins' torso there is a round colored button, press button for a few seconds until the button light turns on indicating that the CPR Recorder is powered.

On the iPad® go to setting and then to Wi-Fi and wait for the CPR- #####(a string of numbers identifying the particular CPR recorder). The internal Wi-Fi is linking its antennas which can take a few minutes to cycle.

Once the CPR-####### shows on the Wi-Fi list tap it. You will be asked for a password.

The password is: simulation01 (all in lower case)

Once you have linked to the Wi-Fi you are ready to start the CPR recorder App.

# **Start the CPR recorder App**

On the iPad® select the icon for the CPR Recorder App that you have Downloaded.

The following scree will appear:

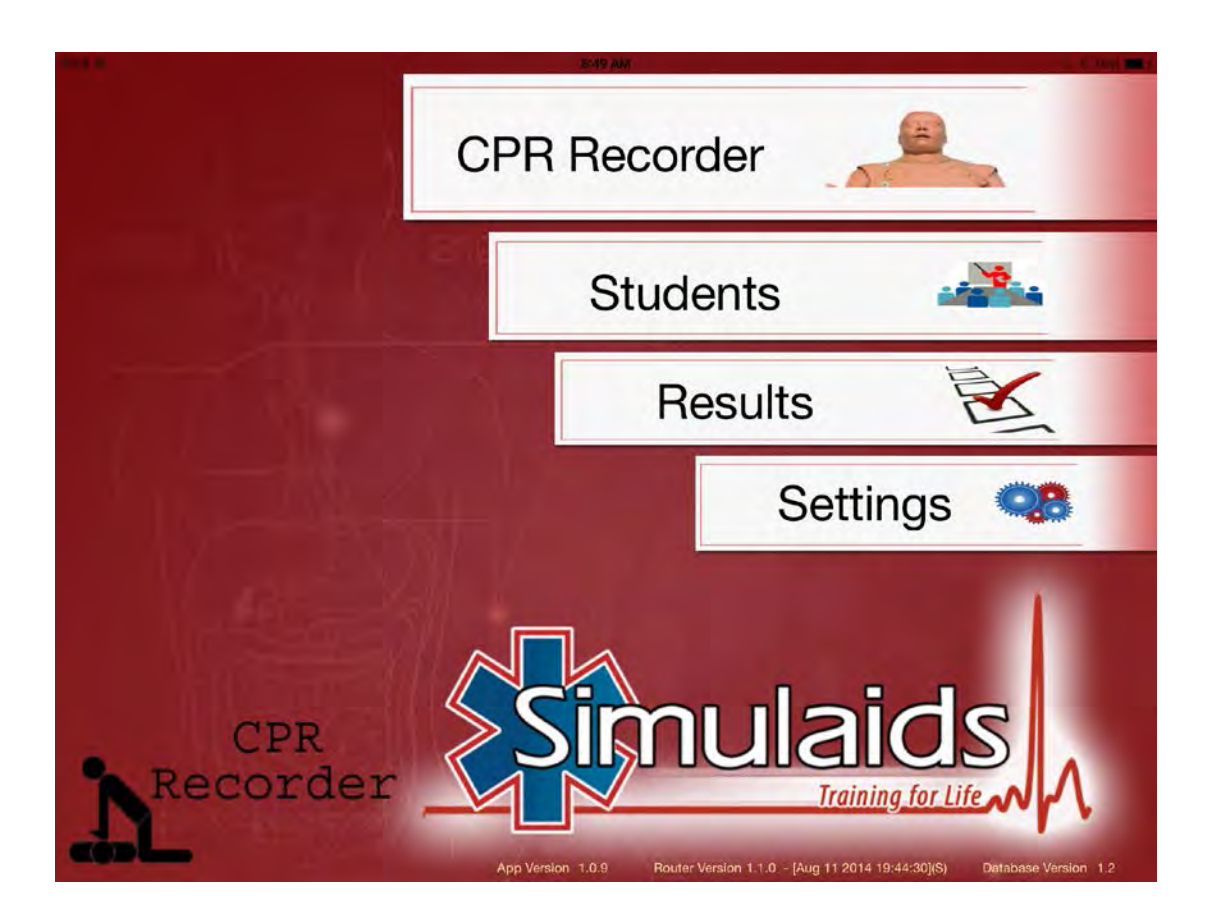

You have several choices:

CPR Recorder:

This will actually starts the process of collecting data for the CPR training.

Students:

This area allows you to assign names of students to be evaluated and will allow the reports to be linked directly to each student.

Results:

This is the area that you can review reports and export them to iTunes as a PDF file.

Settings:

This is the area that you can select the standards that you want to test to. **\*\*\*Note:** this is also the are that you can select if you want to just track compressions or compressions and ventilations.

To start:

- Go to students and make at least one student name to assign the final report to.
- Go to Settings and select the standard you want to train to or make one specific to your training needs. Also select if you want compressions alone or compressions and ventilations tracked in training session.
- If connected to the Wi-Fi CPR recorder will be bright like the other options on the main screen, if not it will be a dull gray. If it is gray go back and link to the Wi-Fi.

If bright, tap on the CPR Recorder.

- $\triangleright$  Student page: select student to test, then tap the arrow on the upper right corner of the screen. This will bring you to the control page.
- When the student is ready to start press the **Start Button** on the upper left corner of the control screen, this will start the timer for the test period.
- $\triangleright$  Note: Only complete compressions that are in the range of the set parameters will be counted. If the student fails to properly release the chest on each compression a round circle will appear to indicate that.
- $\triangleright$  Note: If ventilations are selected the time and volume of the ventilation will be indicated on the graph. Only those meeting the parameters of the settings will be counted.

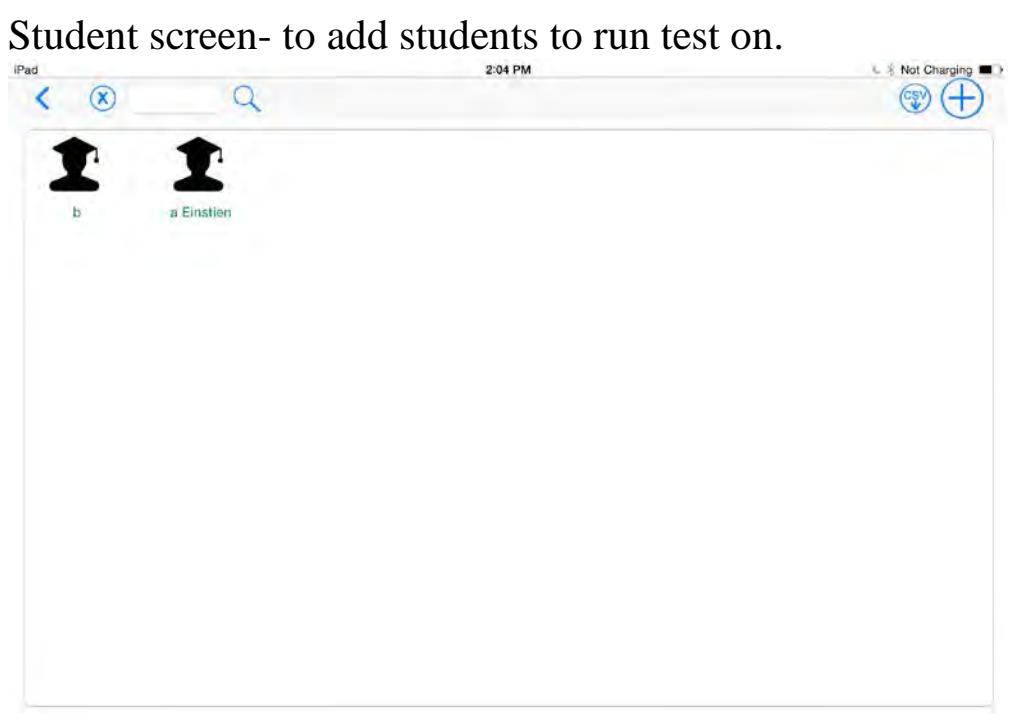

# Control screen:

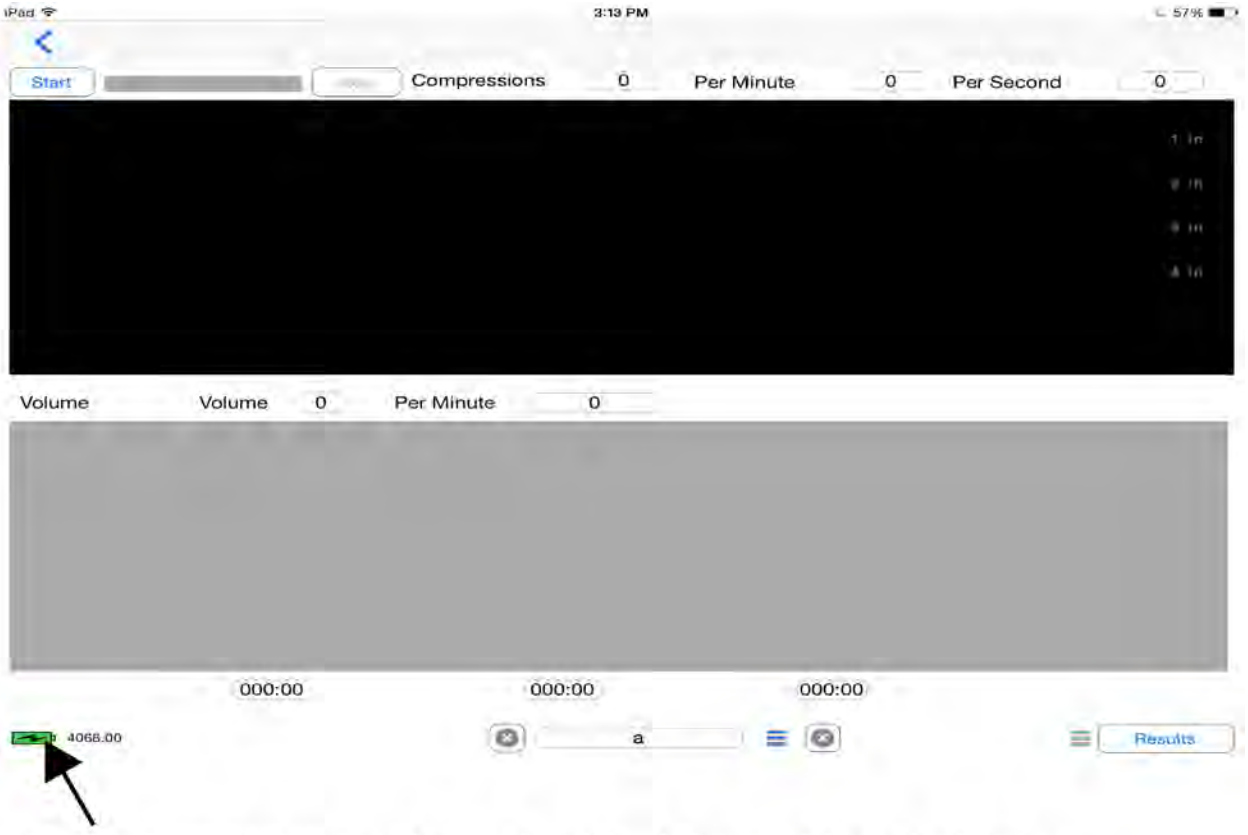

Battery status- llightning bolt indicates charging. Green charged or nearly charged, yellow partially discharged, red needs charging.

Control screen with only compressions, note circle indicating hands did not fully release the chest.

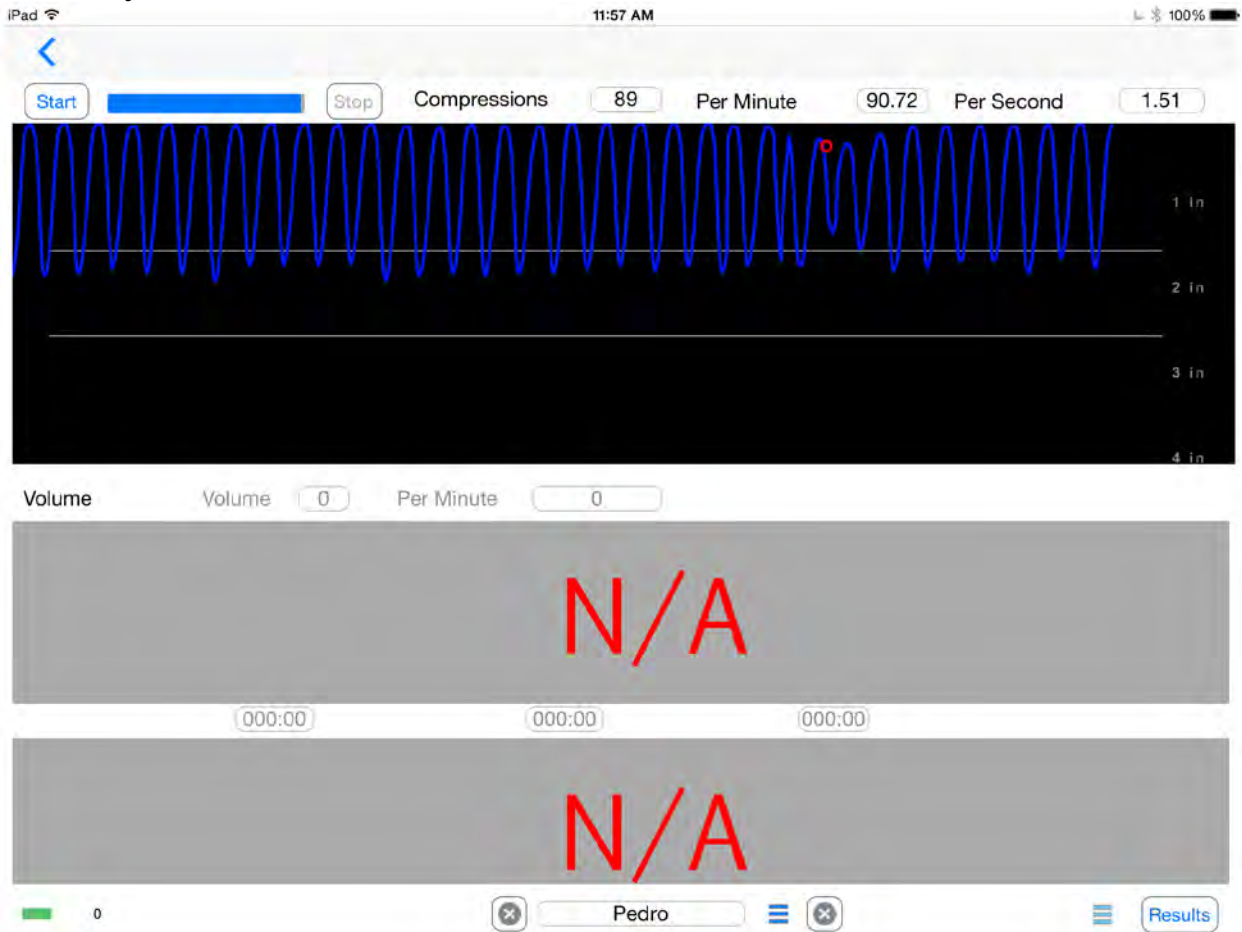

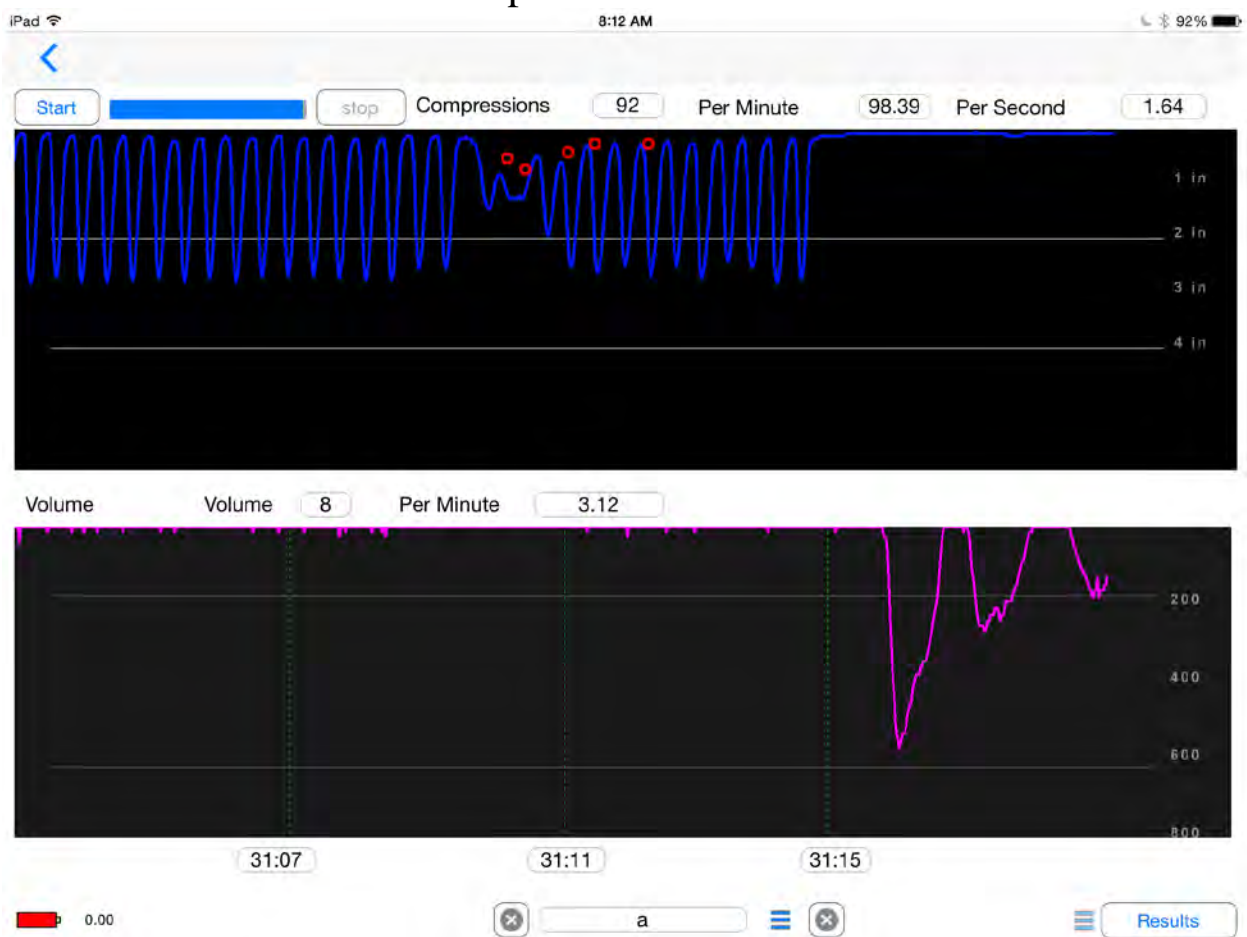

# Control screen with both compressions and ventilations.

# **Dealing with Settings**

On the Settings page you can select AHA 2005, AHA 2010 or create your own settings by tapping new and then the pull down menu to the right of each setting you want to change. Whichever setting has the highlighted check mark will be the settings used during the test.

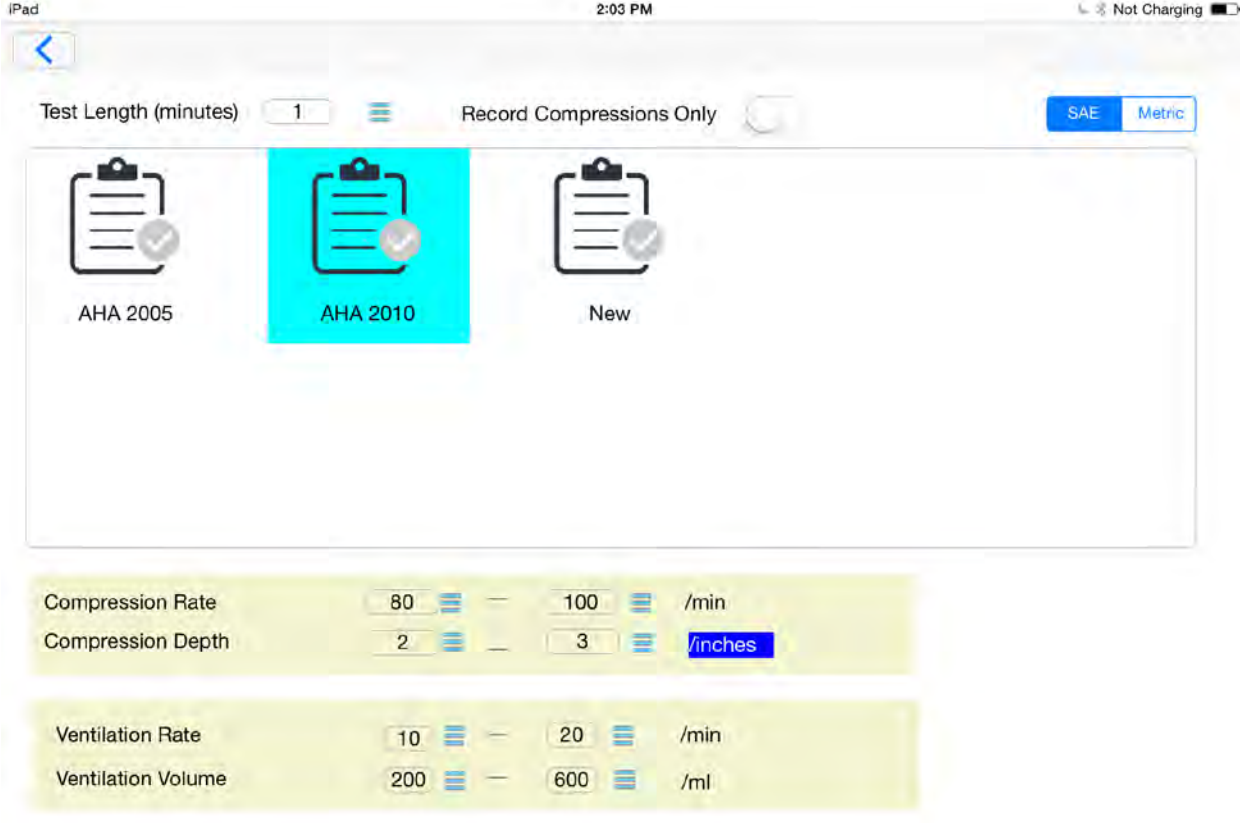

The units of measurement on the right top of the chart should be selected, either SAE (inches) or Metric (cm). Simply check or uncheck to make a selection.

In the columns on the left side are the features of the reporting that can be can altered. The platform makes it easy to evaluate performance for AHA 2010 standards: 2 minute test length, 100 compressions per minute target value, 2" minimum target depth and a 2.5" maximum depth allowed.

NOTE: To make a new clipboard for new standards place a finger in area of the box surrounding the clipboards. Hold for few seconds and swipe, this will generate a clipboard that you can set your new standards in. To delete just swipe over the clipboard to the right and a delete red box will appear. Press to delete or hit back arrow on header to avoid the deletion

NOTE: Calibration is done in the factory and is accessed through a special password. If Calibration is activated, then the settings are reset to zero, at which point the unit has to be returned to the facility for calibration at the owner's expense. Deactivation of calibration is not covered by warrantee.

NOTE: if a BVM is used rather than rescue breathing, it will not be necessary to change the lung system. However, if rescue breathing is used, the lung will become contaminated and it must be change at the end of the day. See the changing instructions later in the manual.

The student must continue their skill applications until the time allotted ends. Example, if a one-minute setting is used, the CPR must be performed for at least one minute so that the skill is adequately recorded over a minute's time.

At the end of the allotted time, the recording stops and automatically posts the percentage of success compared to the settings. For instance, if you are running a test of compressions for one minute and the individual did 100 compressions during that minute at 2+ inches of depth, then they will be assigned a 100% score. If their depth of compressions remains over 2", but their rate equals 95, their score will be 95%. The new standards indicate that there is only a minimum rate of 100, so any rate over that will result in a score of 100%.

Below is a sample of what occurs at the end of a test. In this case, the test duration was 30 seconds and 20 seconds worth of screen shots was selected so that there is better definition of the compressions relative to resting, depth and rate.

# **Saving and Printing**

At the end of each training session, a report with the date/time stamp is created and linked to a specific student. You can go into the results from the main screen and type in the student name to retrieve the student's records. Once the student and date/time of the report are selected from the pull down list, the specific report will oppoor

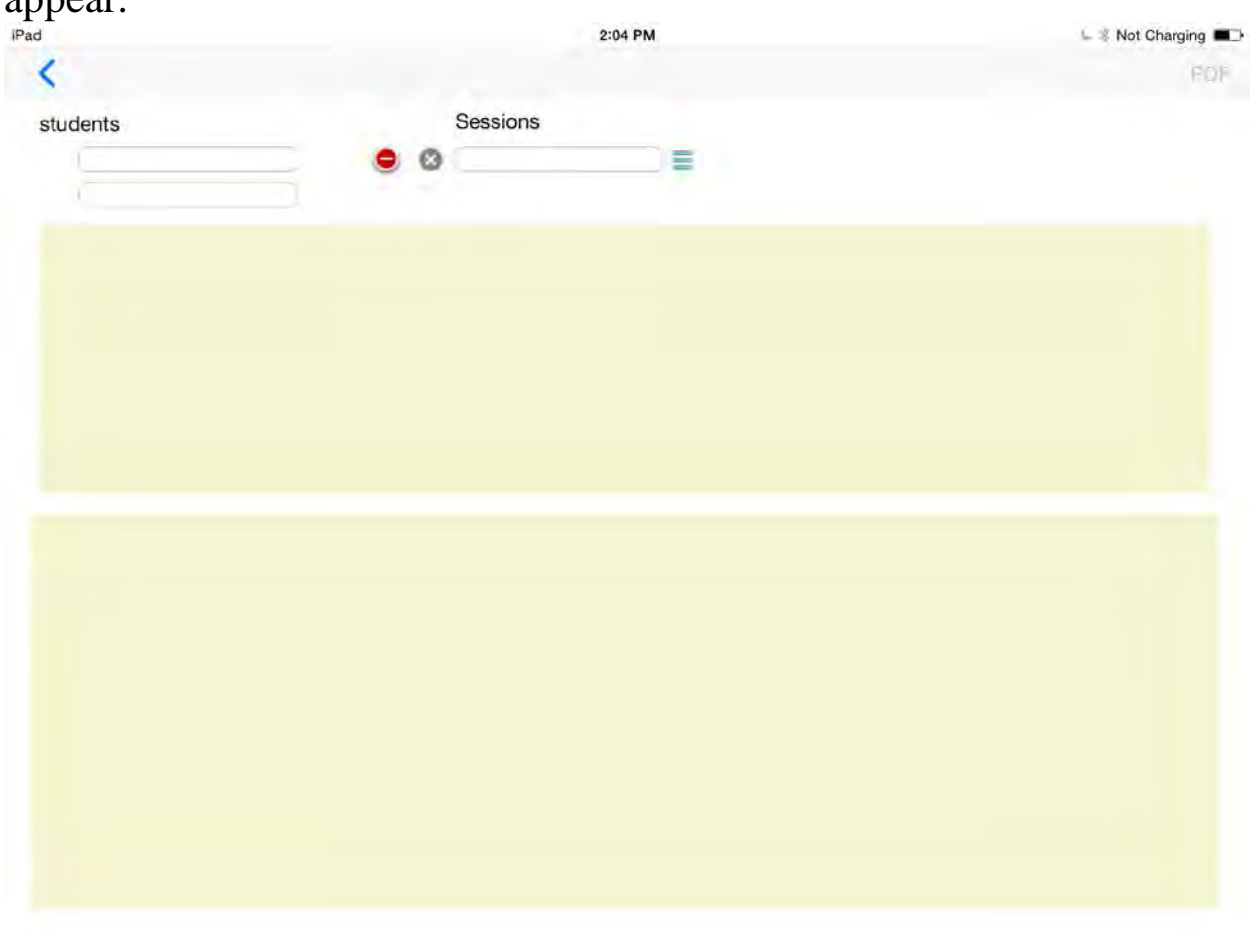

You have the option to export a PDF fil of this report, if you do, use the USB connection of the iPad® to link the iPad® to your computer and using iTunes® get the report(s).

On iTunes® on the computer, the iPad® is recognized and you can click on App in the list of options on the header. This will bring up the list of Apps on your iPad®. Scroll down the CPR recorder App icon and tap it. It will who the files available for down load which will be the PDF files that can be downloaded to your computer. Select the file(s) for down load and on the lower right corner you will see **save file** button. When

clicked this will ask the destination file folder to send the file(s) onto your computer, select a destination you want to store the files and click save. That's it, the PDF reports are on your computer.

# **Shutting Down**

When you are done, exit the App on your iPad®. Double click the home button and swipe off any instance of the application that was run, this will leave the iPad<sup>®</sup> clear to startup easily the next time you use this or any other application on the iPad®.

On the CPR Record press the power button for approximately 5 seconds until the power light in the button goes off. If you want to charge the batter the AC power cable can be left in and the battery will charge for up to a 5 hour period before shutting off.

# **Manikin care and cleaning**

Your CPR Recording Manikin from Simulaids is an electrical/mechanical measuring device. Handle it with care; do not expose it to moisture. Simply wipe the skin with a damp sponge or cloth utilizing a water soluble cleaning agent. Avoid any contact with printed material against the skin because it can cause a permanent stain. A product called Oxy10 has been known to remove ink, but we do not guarantee it. If at anytime you have difficulty with your manikin's performance, please call Simulaids technical support at 800-431-4310.

# **Mouthpieces and airway**

You have received two mouthpieces with your manikin, but you can purchase more mouthpieces in 10 packs by ordering item number 2023 (2023Export). The lung is to be replaced when contaminated, and are available in 24 packs, item number 4006. Using a Bag-Valve-Mask (BVM) for airway ventilations will cancel the need for lung replacement.

The face pieces are removed by simply pulling the nose section away from the manikin's face. Insertion of another face piece is done by placing the nose bridge of the face piece into position and pushing the lower "chin" section into the manikin's head.

To remove a contaminated lung system, perform the following procedure:

- 1. Remove the chest overlay skin by loosening the hook and loop straps located on the back of the manikin.
- 2. Remove the face piece
- 3. Pull the clear plastic retainer away from the manikin head.
- 4. Gently lift the chin of the manikin to access the one-way-valve that is connected to the proximal end of the lung system. Pull the one-wayvalve assembly out of the head.
- 5. Unplug the lung to the chest port- middle image.
- 6. Discard the contaminated lung.
- 7. Place a new lung system on the chest of the manikin and plug lung into port on chest as shown in the middle image.
- 8. Insert the new one-way-valve into the hole in the manikin's face.
- 9. Reinstall the face side retainer over the protruding one-way-valve port.
- 10. Install a clean face piece.
- 11. Replace the chest overlay.

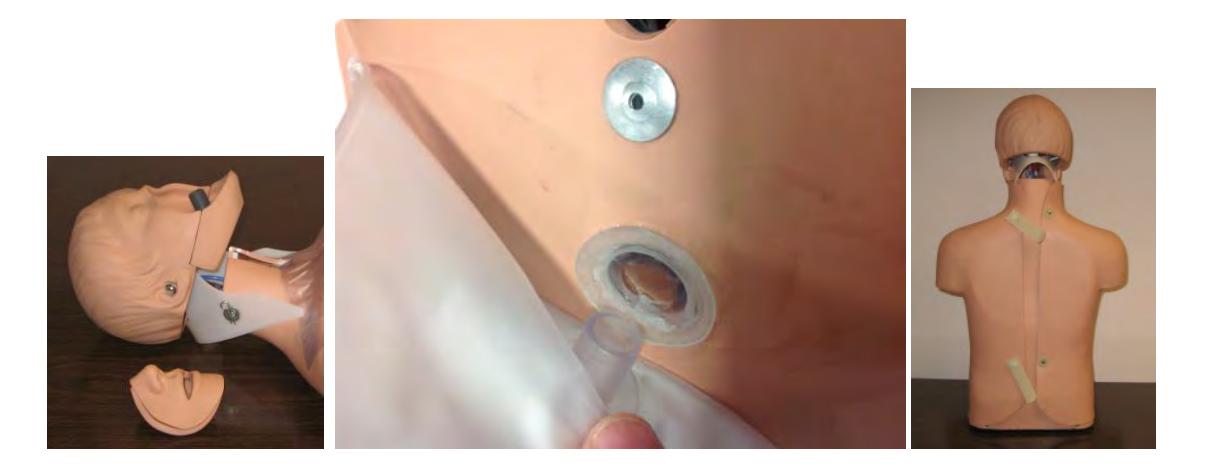

All of the components of the CPR Recording Manikin are replaceable. A full list of parts and cost is available via email from  $\inf_{\Omega}(\partial \mathcal{S}_{\text{simulaids.com}})$ .

**WARRANTY:** Simulaids warrants this product to be free from defects in materials and/or workmanship for a period of one year from the date of purchase, as evidenced by the date on the invoice of the product shipment to the end user. This warranty expressly does not cover exterior vendor electrical products, abuse, accidental or purposeful damage, or any form of modification to the product. Only products manufactured at the Simulaids plant in Saugerties, NY receive this limited warranty status. All other products sold through Simulaids, but manufactured elsewhere, are subject to the warranties supplied by the product manufacturer. These warranties may differ from the Simulaids' warranty. See the additional Extended Warranty product offering included with this unit.

#### E**XTENDED WARRANTY**: Item number 4000W

This extended warranty offer must be purchased within 2 months of the date of your delivery invoice. Call your Simulaids distributor to purchase the product. The Extended Warranty covers all of the issues as the Factory Warranty described above for an additional two years, totaling three.

**RETURN POLICY:** Simulaids reserves the right to either repair or replace affected parts or the entire unit, at their sole discretion, after investigating and reviewing the actual product and the damage. In most instances, a digital photo of the product in question showing the damage will help qualify a product for return to the factory. At no time will any product be accepted without proper return authorization issued by Simulaids. Please contact our Customer Service Department to arrange a return and obtain a RA number. Freight and Shipping charges are the sole responsibility of the end user. No product will be received with shipping charges due. Serial number and invoice number from the agency through whom the product was purchased must be provided for warranty repairs. No return authorization number will be provided without this information. Should you have any questions or wish further information on any product we manufacture call or write our Customer Service Department.

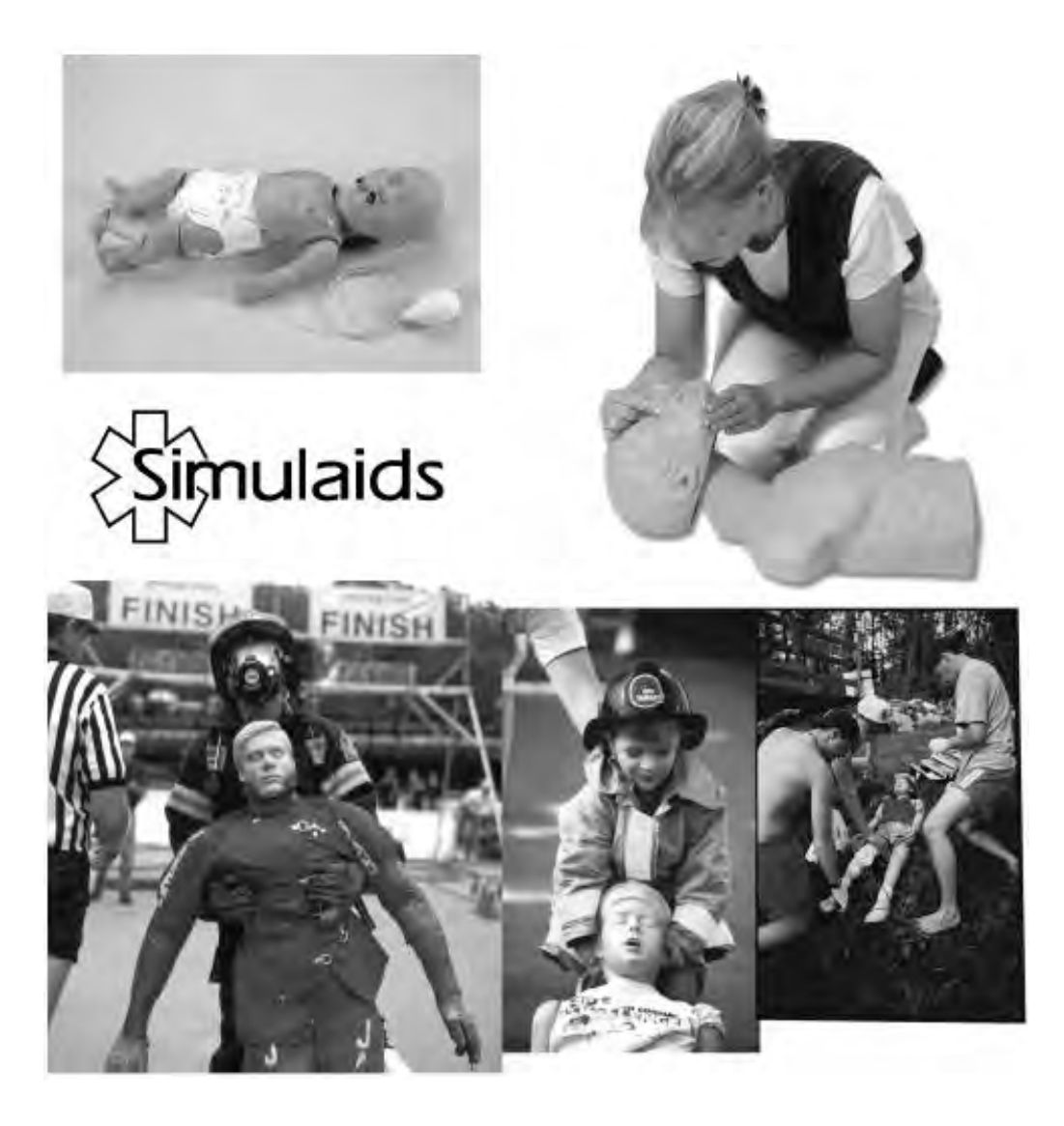

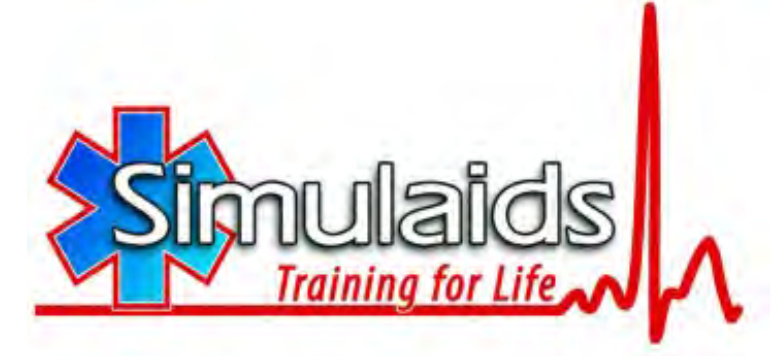

**16 Simulaids Drive Saugerties New York 12477 (845)-679-2475 Toll Free: (800)-431-4310 Fax: (845)-679-8996 [www.simulaids.com](http://www.simulaids.com/)**